# 任务 2: 建立账套

【任务描述】结合企业当期业务处理和未来发展需要,财务部研究制定并报管理层审 批,确定了企业的会计核算政策,请根据以下信息建立宁鑫商贸有限责任公司的账套。

1.账套信息。账套号:101;账套名称:宁鑫商贸公司;账套路径:默认;启用会计期 2023 年 1 月。

2.单位信息。单位名称:日照宁鑫商贸有限责任公司;单位简称:宁鑫商贸;机构代码 及税号: 9137110063150641TR; 单位地址: 山东省日照市烟台路 98 号: 法人代表: 宁鑫; 联系电话: 0633-7988636。

3.核算类型。本币代码:RMB;本币名称:人民币;企业类型:商业;行业性质:2007 年新会计制度科目;账套主管:李静;需要按行业性质预置科目。

4.基础信息。需要对存货、客户、供应商进行分类,企业有外币核算。

5.编码方案和数据精度。科目编码级次 4-2-2-2;客户、供应商分类编码级次 2-2;存 货分类编码级次 2-2-3; 收发类别编码级次 1-2; 其他编码默认; 数据精度默认。

6.系统启用。总账、应收款管理、应付款管理、薪资管理、固定资产、采购管理、销售 管理、库存管理、存货核算,启用日期为 2023 年 1 月 1 日。

【任务解析】该任务要求建立账套,根据业务需要启用软件系统。

【**岗位说明】**系统管理员 admin 完成建账工作,若账套建立完成后需要修改,由账套 主管登录【系统管理】进行修改。

【知识链接】账套是一组相互关联的数据,每个进行独立核算的企业都应该建立一套 完整的账簿体系。各账套间的数据相互独立,互不影响。企业进行业务处理之前,需要在系 统中对企业的基本信息、核算方法、业务处理规则等进行设置,这个过程称为建账。

#### 【工作指导】

(1)双击桌面上【系统管理】图标,打开【用友 U8[系统管理]】窗口,执行【系统】- 【注册】命令,打开【登录】窗口,【登录到】框中录入本机服务器名称或"127.0.0.1", 系统管理员 admin 登录到【系统管理】模块。

(2)执行【账套】-【建立】命令,打开【创建账套-建账方式】窗口,默认选择"新建 空白账套"选项,单击【下一步】按钮。

(3)打开【创建账套-账套信息】窗口,录入账套号、账套名称,单击【会计期间设置】 按钮,打开【会计月历-建账】窗口,将【启用年度】调整为"2023",【月度】调整为"1" 单击【确定】按钮,其他信息默认,如图 1.2.4 所示,单击【下一步】按钮。

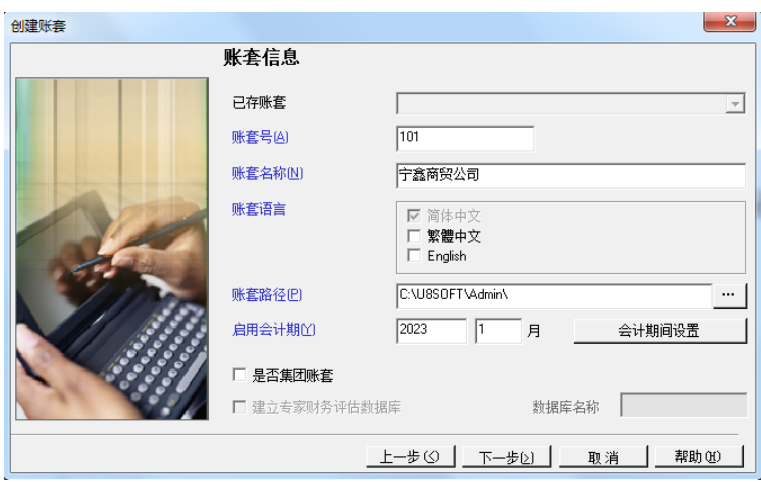

图 1.2.4 创建账套-账套信息

(4)打开【创建账套-单位信息】窗口,录入单位名称、机构代码等信息,如图 1.2.5 所示,单击【下一步】按钮。

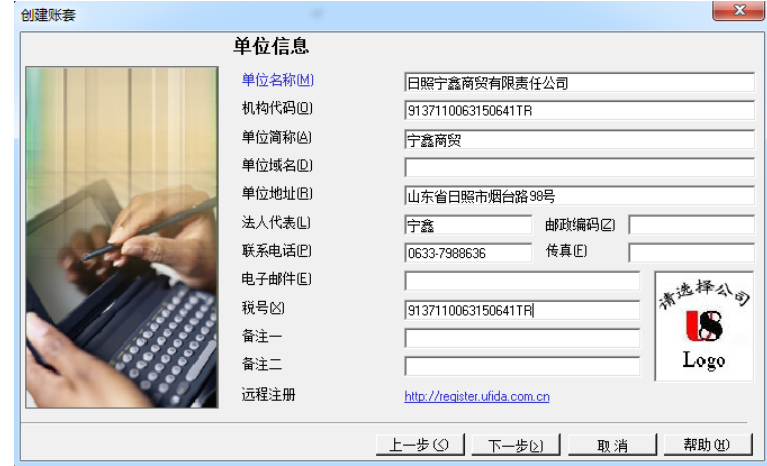

图 1.2.5 创建账套-单位信息

(5)打开【创建账套-核算类型】窗口,【企业类型】选择"商业",【行业性质】选择"2007 年新会计制度科目",【账套主管】选择"[zg01]李静",勾选"按行业性质预置科目(S)" 复选框,其他信息默认,如图 1.2.6 所示,单击【下一步】按钮。

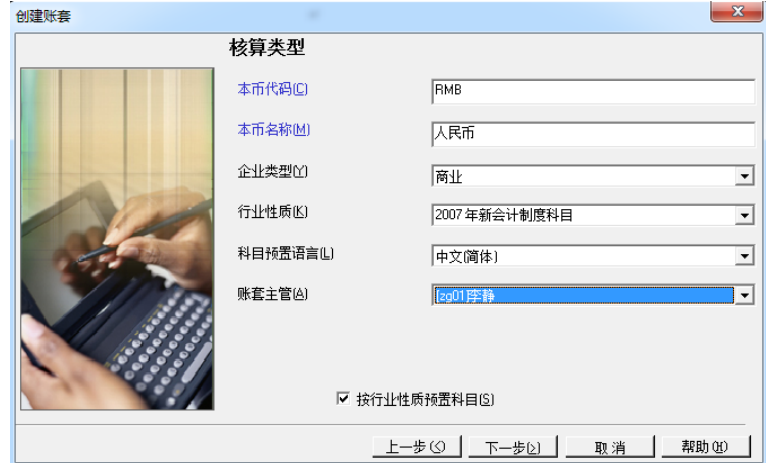

#### 图 1.2.6 创建账套-核算类型

(6)打开【创建账套-基础信息】窗口,勾选全部复选框,如图 1.2.7 所示,单击【下 一步】按钮。

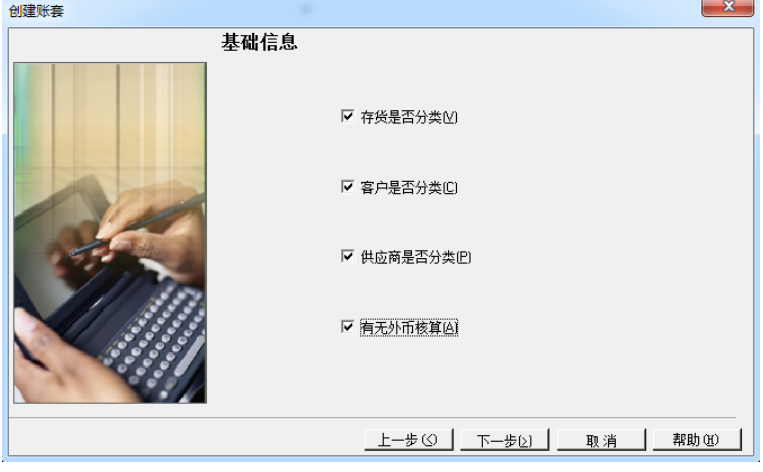

图 1.2.7 创建账套-基础信息

(7)打开【创建账套-开始】窗口,单击【完成】按钮,系统提示"可以创建账套了吗?", 单击【是】按钮,系统开始创建账套。

(8)经过 1~2 分钟的等待,打开【编码方案】窗口,根据任务信息对编码级次进行设 定,如图 1.2.8 所示,单击【确定】按钮,关闭【编码方案】窗口。

(9)打开【数据精度】窗口,如图 1.2.9 所示,单击【取消】按钮,打开【创建账套】 窗口,系统提示"宁鑫商贸公司: [101]建账成功, 现在进行系统启用设置?"如图 1.2.10 所示,单击【是】按钮。

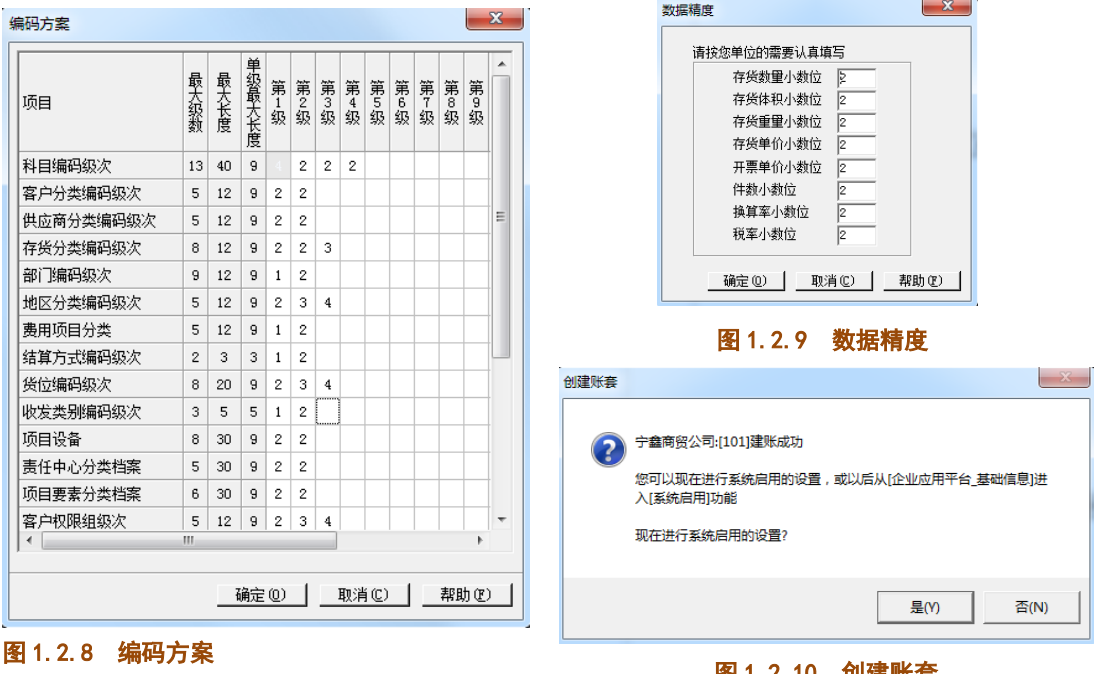

# 图 1.2.10 创建账套

(10)打开【系统启用】窗口,根据任务要求启用总账、薪资管理等 9 个系统,启用日 期均为 "2023-01-01", 如图 1.2.11 所示, 完成后单击【退出】按钮, 系统提示 "请进入企 业应用平台进行业务操作",单击【确定】按钮,关闭【创建账套】窗口,建账完成。

| 系统启用                            |       |         |            |       | $\mathbf{x}$ |
|---------------------------------|-------|---------|------------|-------|--------------|
| "少全启<br>刷新<br>  空 退出<br>kî<br>0 |       |         |            |       |              |
| [101]宁鑫商贸公司账套启用会计期间2023年1月      |       |         |            |       |              |
| 系统编码                            | 系统名称  | 启用会计期间  | 启用自然日期     | 启用人   | ▲            |
| $\boxdot$ GL                    | 总账    | 2023-01 | 2023-01-01 | admin |              |
| l⊽IAR                           | 应收款管理 | 2023-01 | 2023-01-01 | admin |              |
| l⊽l AP                          | 应付款管理 | 2023-01 | 2023-01-01 | admin |              |
| MFA                             | 固定资产  | 2023-01 | 2023-01-01 | admin | Ξ            |
| $\sqcap$ Ne                     | 网上报销  |         |            |       |              |
| $\Box$ NB                       | 网上银行  |         |            |       |              |
| ⊟ WH                            | 报账中心  |         |            |       |              |
| $\sqcap$ SC                     | 出纳管理  |         |            |       |              |
| CA                              | 成本管理  |         |            |       |              |
| $\sqcap$ PM                     | 项目成本  |         |            |       |              |
| $\sqcap$ FM                     | 资金管理  |         |            |       |              |
| $\Box$ BM                       | 预算管理  |         |            |       |              |
| <b>CM</b>                       | 合同管理  |         |            |       |              |
| $\Box$ PA                       | 售前分析  |         |            |       |              |
| l⊽ SA                           | 销售管理  | 2023-01 | 2023-01-01 | admin |              |
| ly∣PU                           | 采购管理  | 2023-01 | 2023-01-01 | admin |              |
| ⊡st                             | 库存管理  | 2023-01 | 2023-01-01 | admin |              |
| <b>IVITA</b>                    | 存货核質  | 2023-01 | 2023-01-01 | admin | ۳            |

图 1.2.11 系统启用

## 【工作提示】

1. 账套号是账套的唯一标志, 设置后不允许修改, 新建的账套号与系统内已经存在的 账套号不可重复。

2. 启用"供应链"模块时,要注意【企业类型】的选择, "工业"和"商业"两种企业 类型下其业务范围有差异。

3. 编码方案设置完毕后,单击【确定】,然后需要关闭【编码方案】窗口,才能进行下 一步的操作。

4. 账套建立过程中发现的错误当时即可进行更正, **账套建立完成后**, 发现账套信息有误 或者后续因业务需要对账套进行修改时,只能通过账套主管身份登录【系统管理】,进行账 套的更改。

### 【拓展延伸】

1.信息化环境下的建账涉及到基础档案的设置、业务处理一些重要选项的选择,若勾选 错误,会对后期业务处理产生不可逆的影响,而有的选项无法通过修改账套进行修改,所以 建账时需要具有前瞻性、规划性,谨慎小心。

2.建账时既可以由系统管理员 admin 启用系统,也可以在建账完成后,由账套主管在【企 业应用平台】中通过【基本信息】-【系统启用】进行系统的启用。